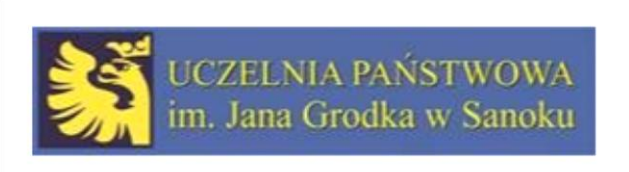

## Korzystanie z Katalogu

### Jesteśmy na stronie internetowej Uczelni Państwowej im. Jana Grodka w Sanoku

## Szukamy Biblioteki za pomocą:

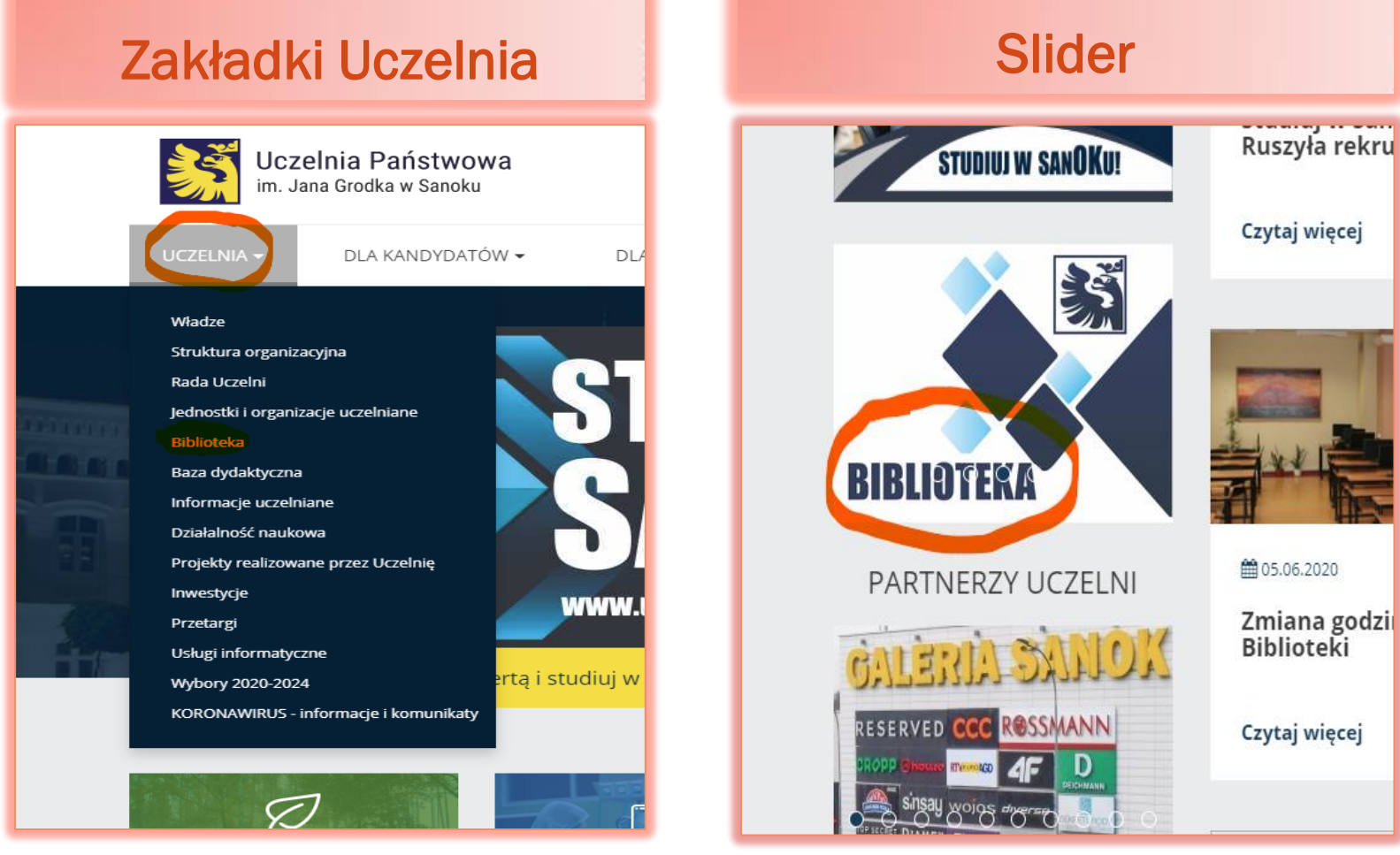

# Otwórz Katalog Księgozbioru

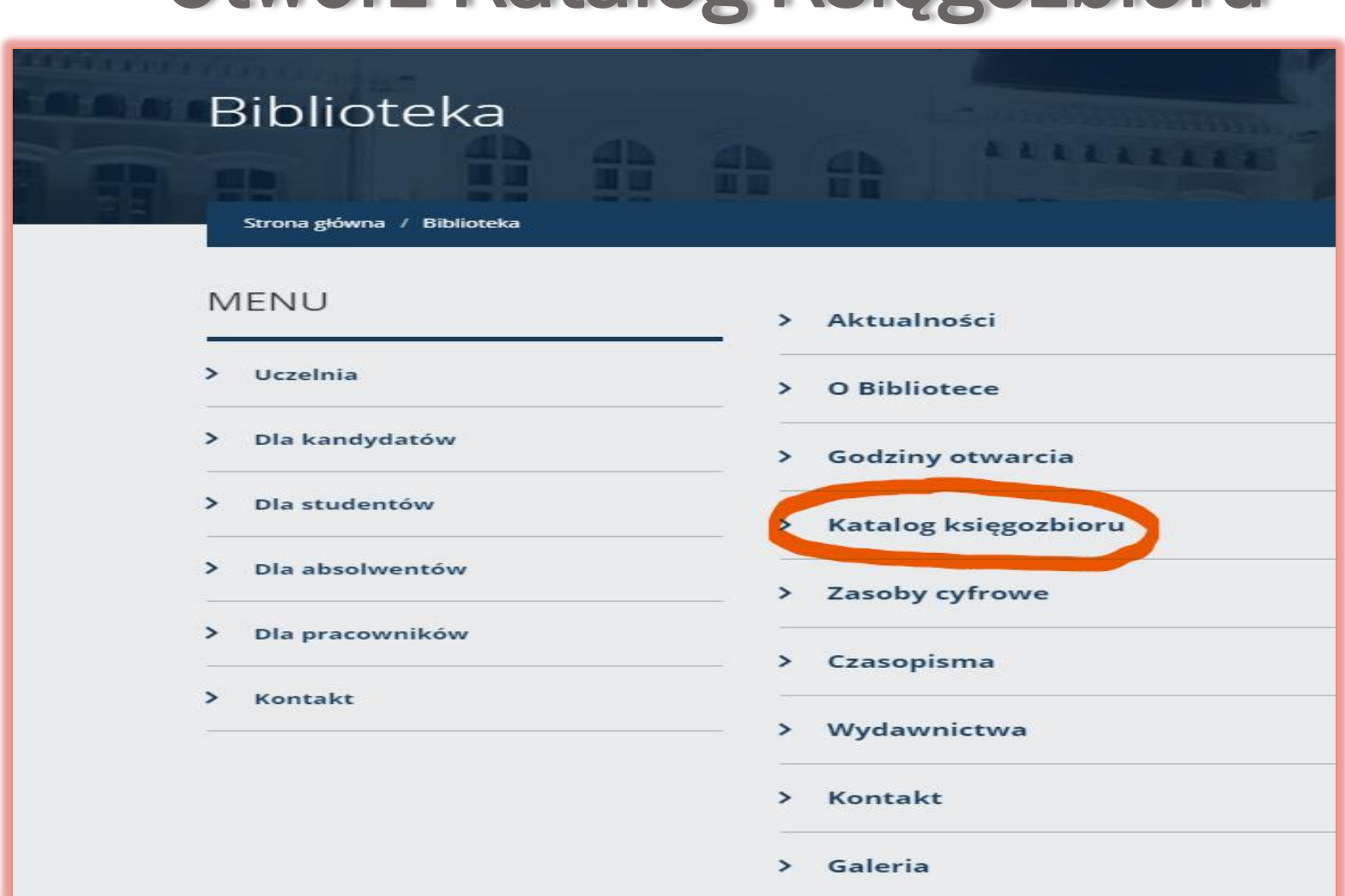

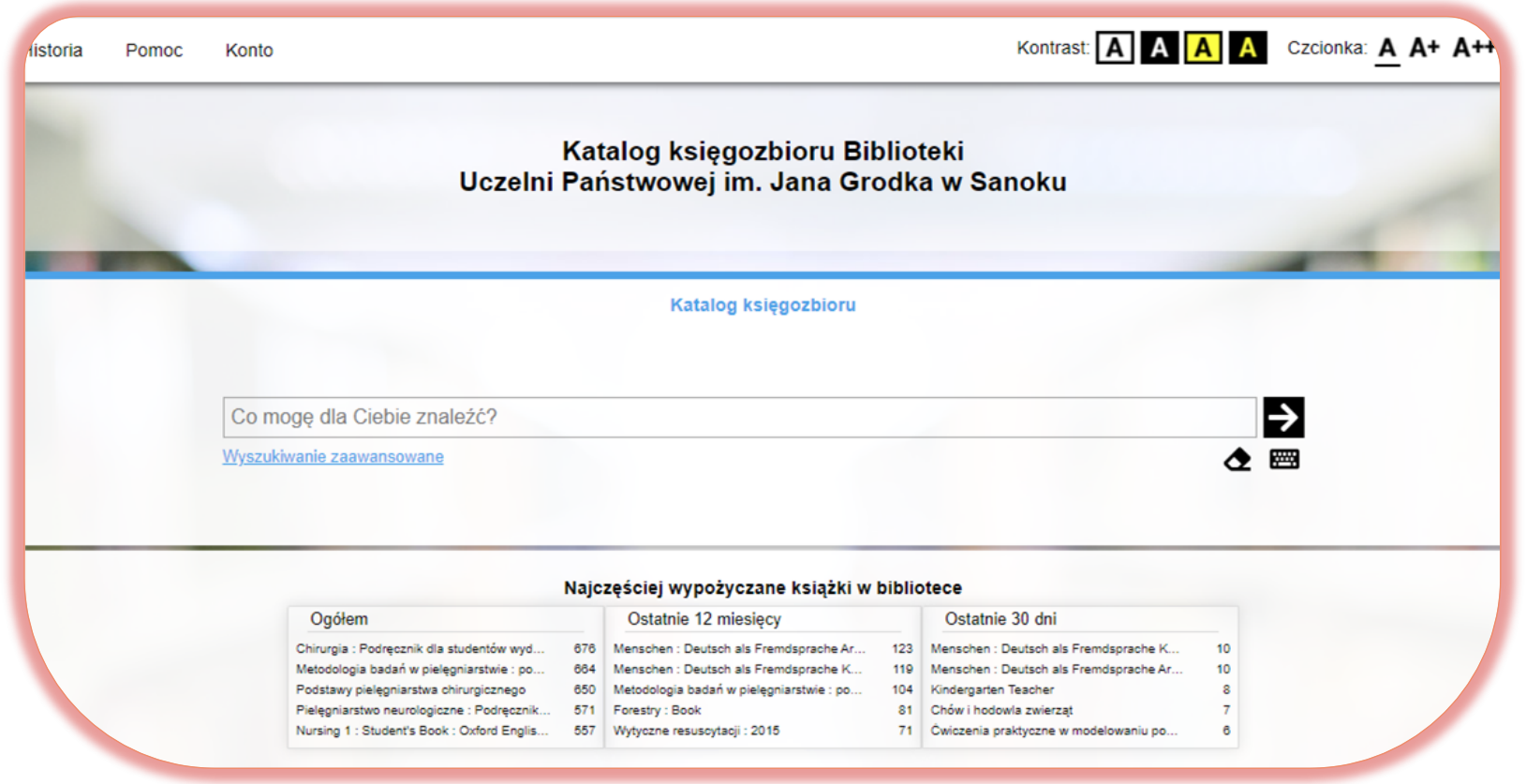

### Odszukaj książki

- Bez logowania, przy zastosowaniu 8 kategorii, które możesz odpowiednio łączyć i rozdzielać.
- Po zalogowaniu się na swoje konto, za pomocą adresu e-mail, podanego przy zapisie do Biblioteki Uczelnianej.

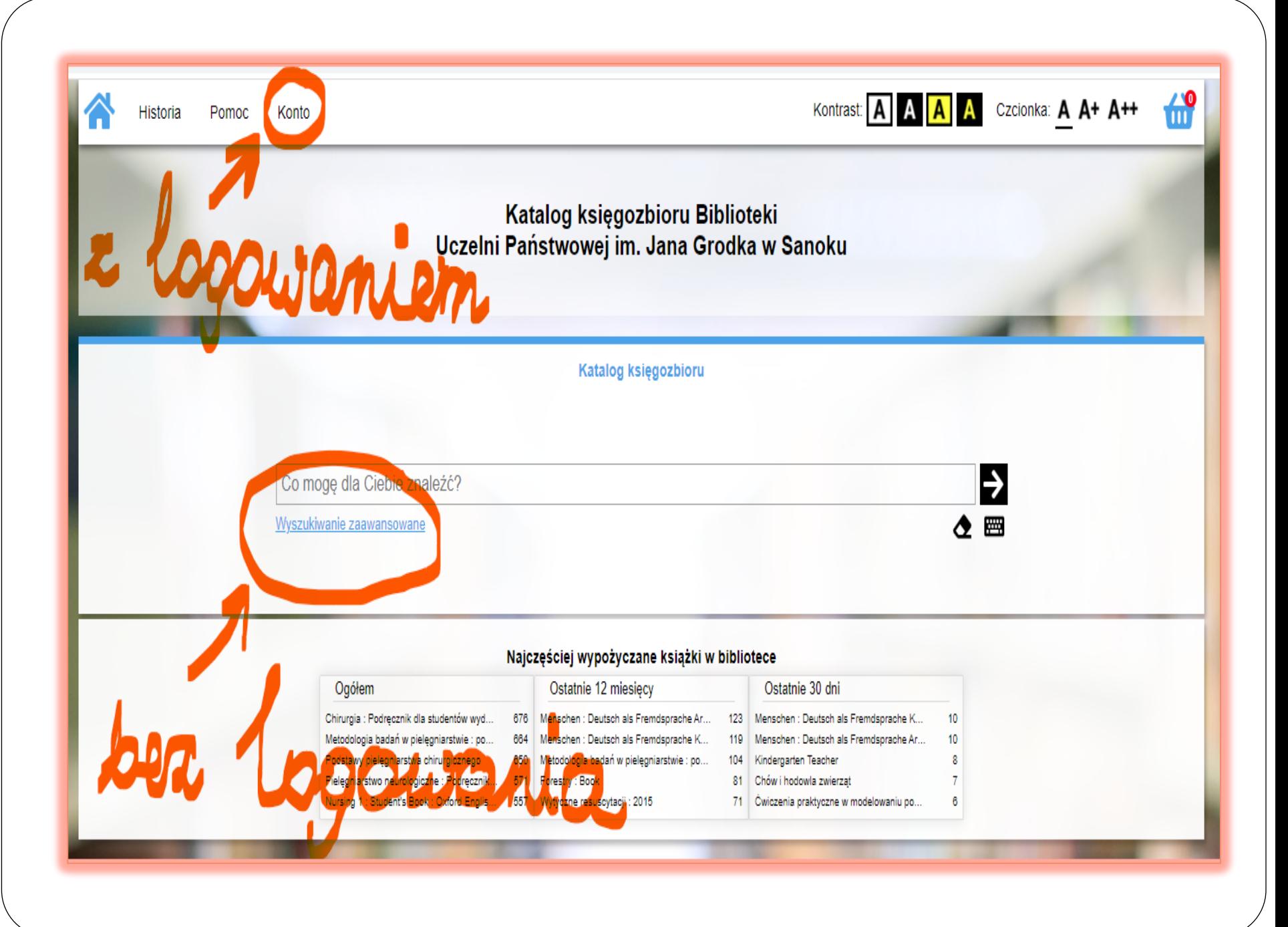

# **Zdecyduj**

#### Z logowaniem

### Hasło do logowania dostajesz przy zapisie do Biblioteki, na adres e-mail

(to hasło jest jednorazowe, należy je zmienić i zapamiętać ).

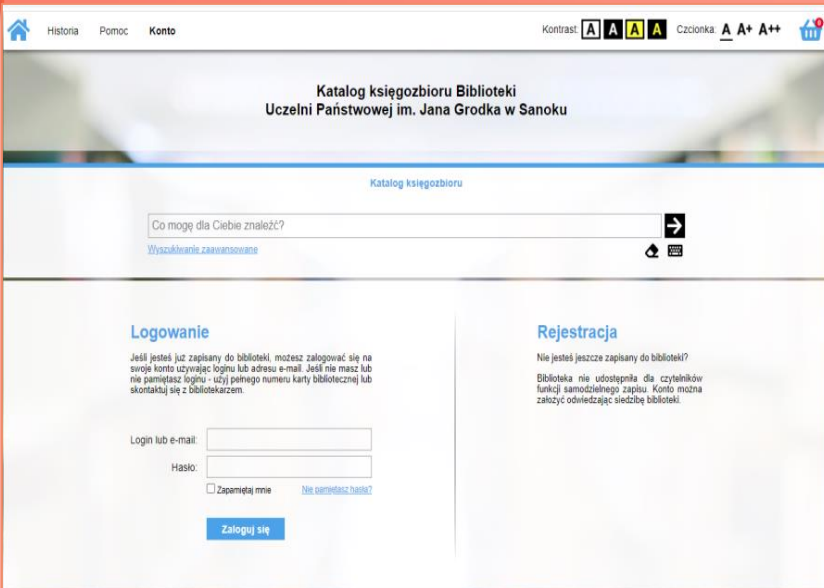

#### Bez logowania

Książki możesz odszukać po wybraniu kategorii:

- **Tytuł**
- Autor
- **Temat**
- Tytuł serii
- Instytucje
- Nazwa imprezy
- Wydawca
- ISBN Międzynarodowy Znormalizowany Numer Książki z ang. International Standard Book Number . Znajdziesz go na odwrocie strony tytułowej lub na okładce.

## Przykład z logowaniem

#### Taka strona pojawi się po wciśnięciu zakładki KONTO

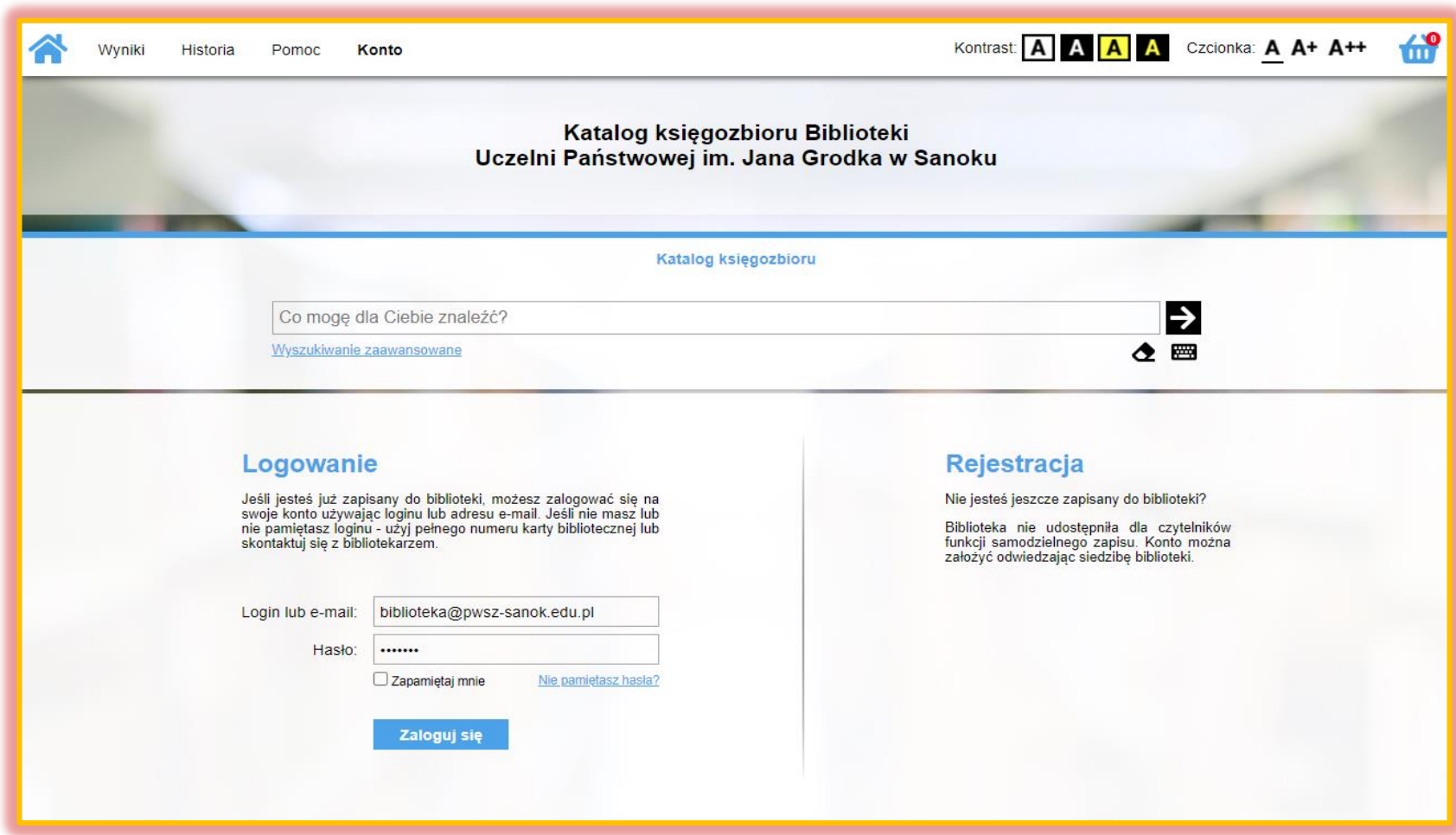

Pamiętaj, że oprócz możliwości bezpośredniego wyszukiwania zagadnień TUTAJ mamy opcję swobodnego zarządzania swoim kontem bibliotecznym.

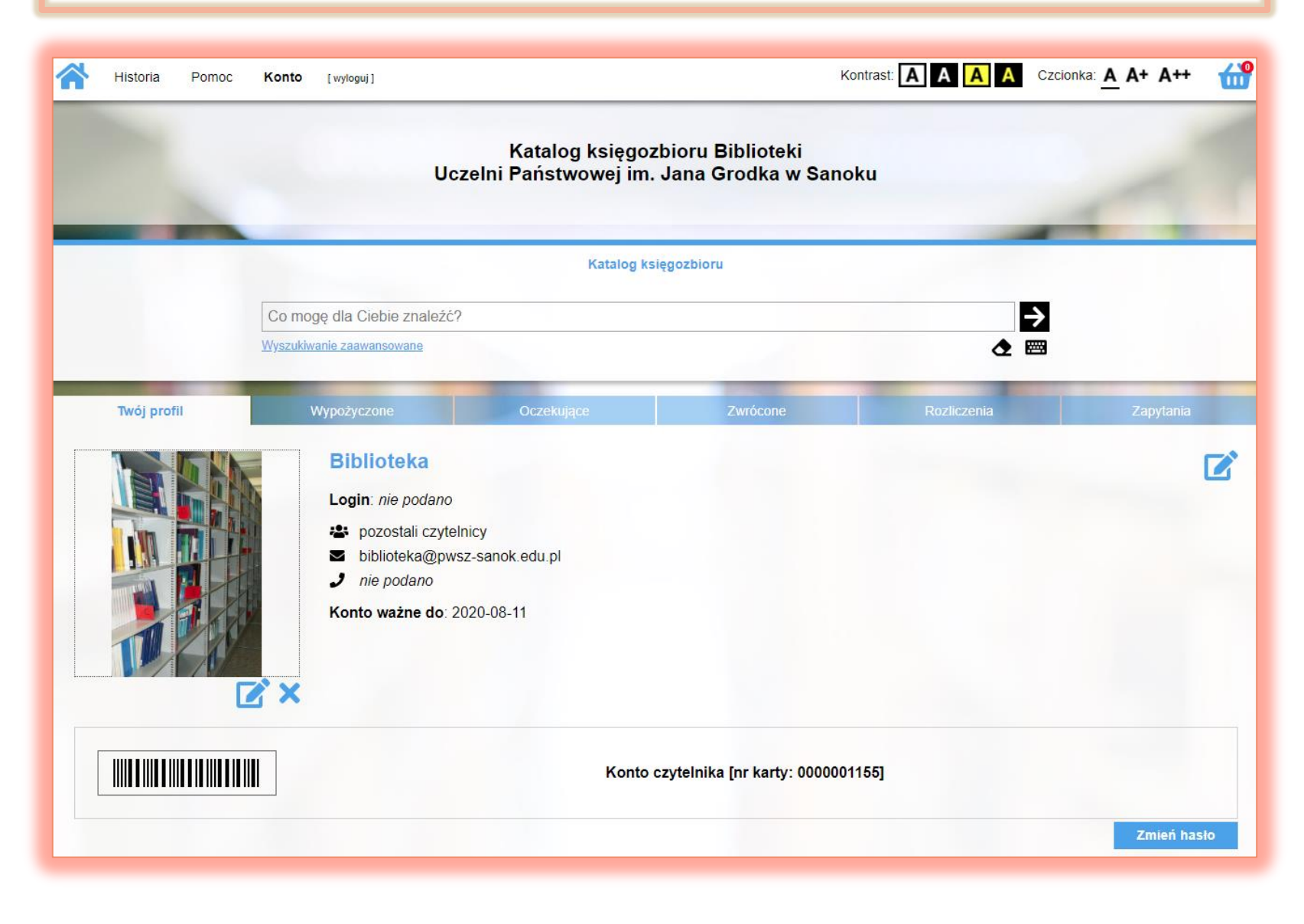

Jeżeli zalogowałeś/aś się po raz pierwszy najpierw zmień hasło. Po zmianie hasła możesz utworzyć swój profil, sprawdzić wypożyczenia i prolongować , zobaczyć pozycje oczekujące na wypożyczenie oraz te, które wcześniej zarezerwowałeś/aś, skontrolować tytuły zwrócone, rozliczenia z Biblioteką i zapytania.

# Prolongowanie

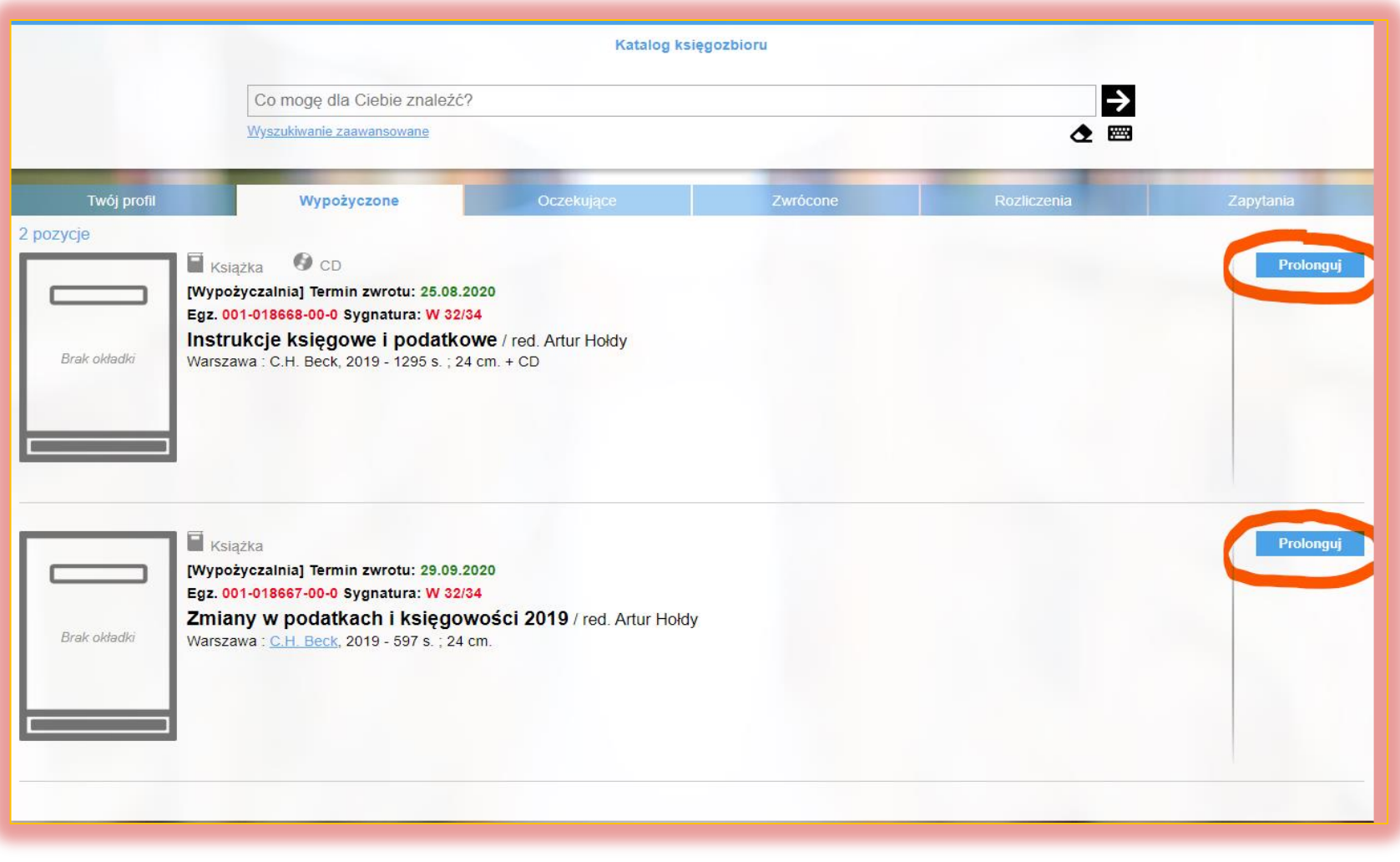

# Wyszukiwanie i rezerwowanie

W katalogu księgozbioru wciśnij wyszukiwanie zaawansowane.

Wybierz kategorię według której chcesz szukać zagadnień np. temat, wprowadź frazę np. medycyna - filozofia i wciśnij szukaj →

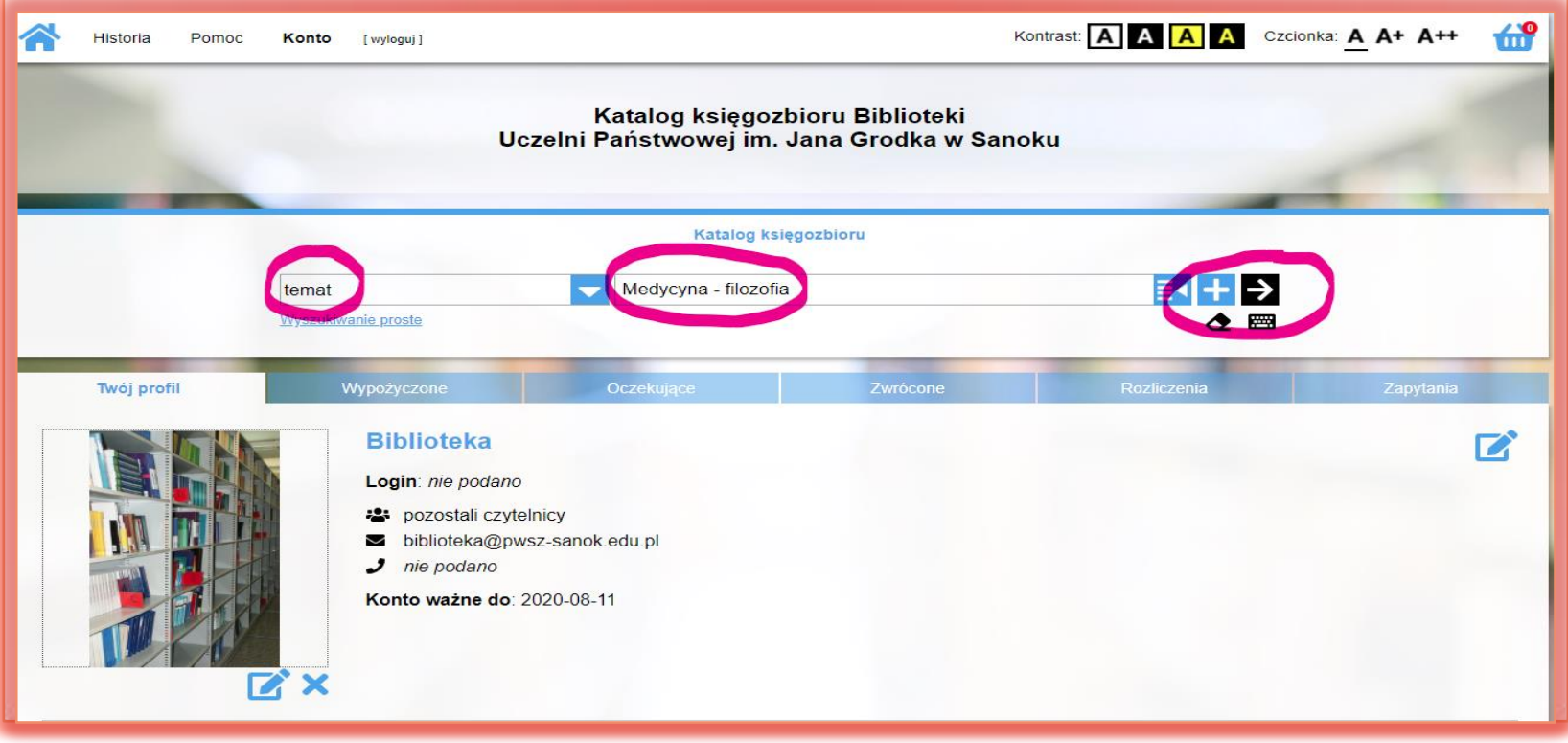

Otrzymaliśmy 3 wyniki. Wybieramy książkę, dodajemy do koszyka i możemy dalej wyszukiwać lub od razu wciskamy wypożycz. Twój wybór powinien zostać umieszczony w pozycjach oczekujących.

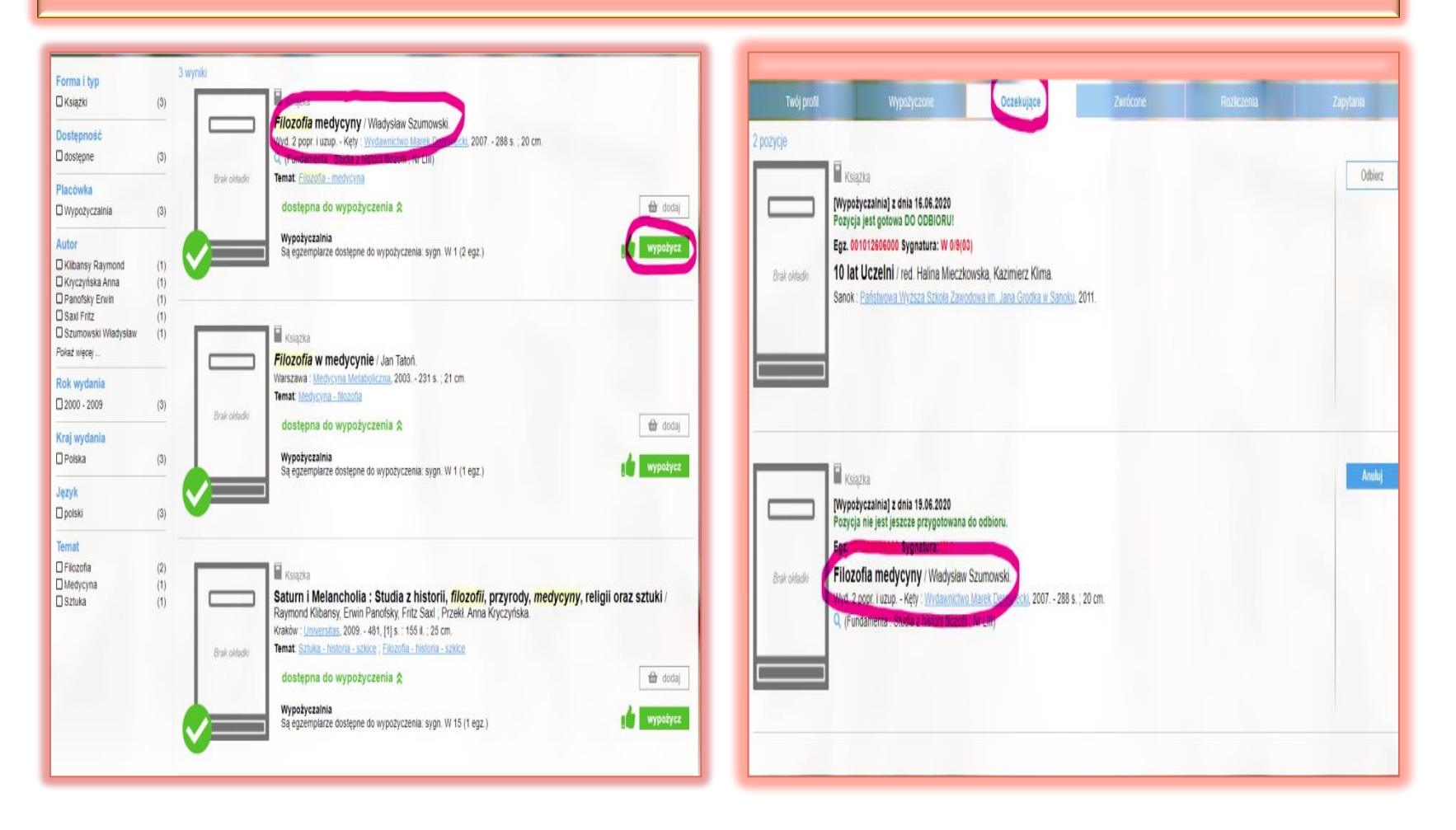

#### W wyszukiwaniu zaawansowanym możesz także łączyć kategorie za pomocą symbolu ┼. Potem postępuj tak, jak opisano w poprzednim slajdzie.

Autor: **Ciechaniewicz** Wiesława Temat: Pielęgniarstwo Szukaj →

NP.

Po zakończonej pracy wyloguj się z konta.

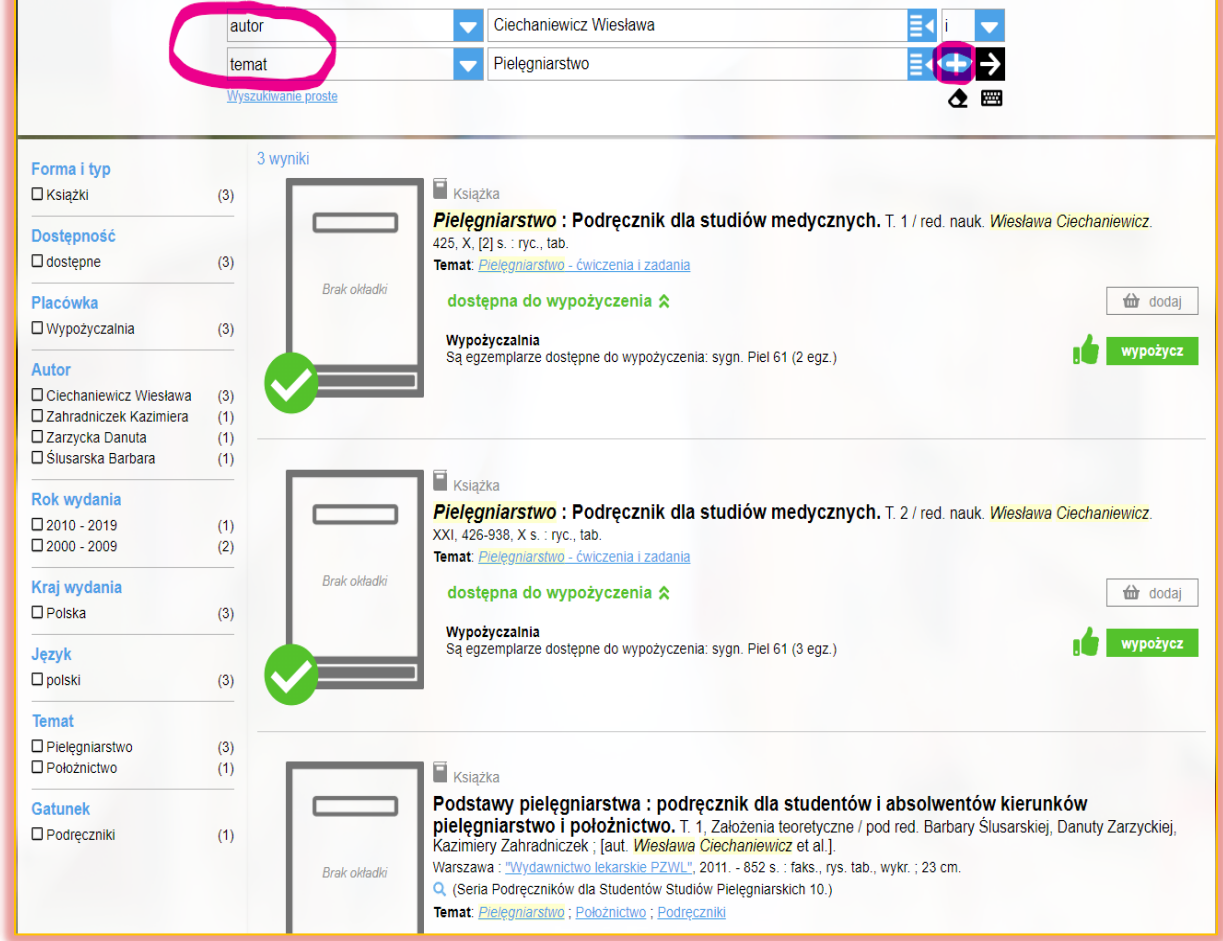

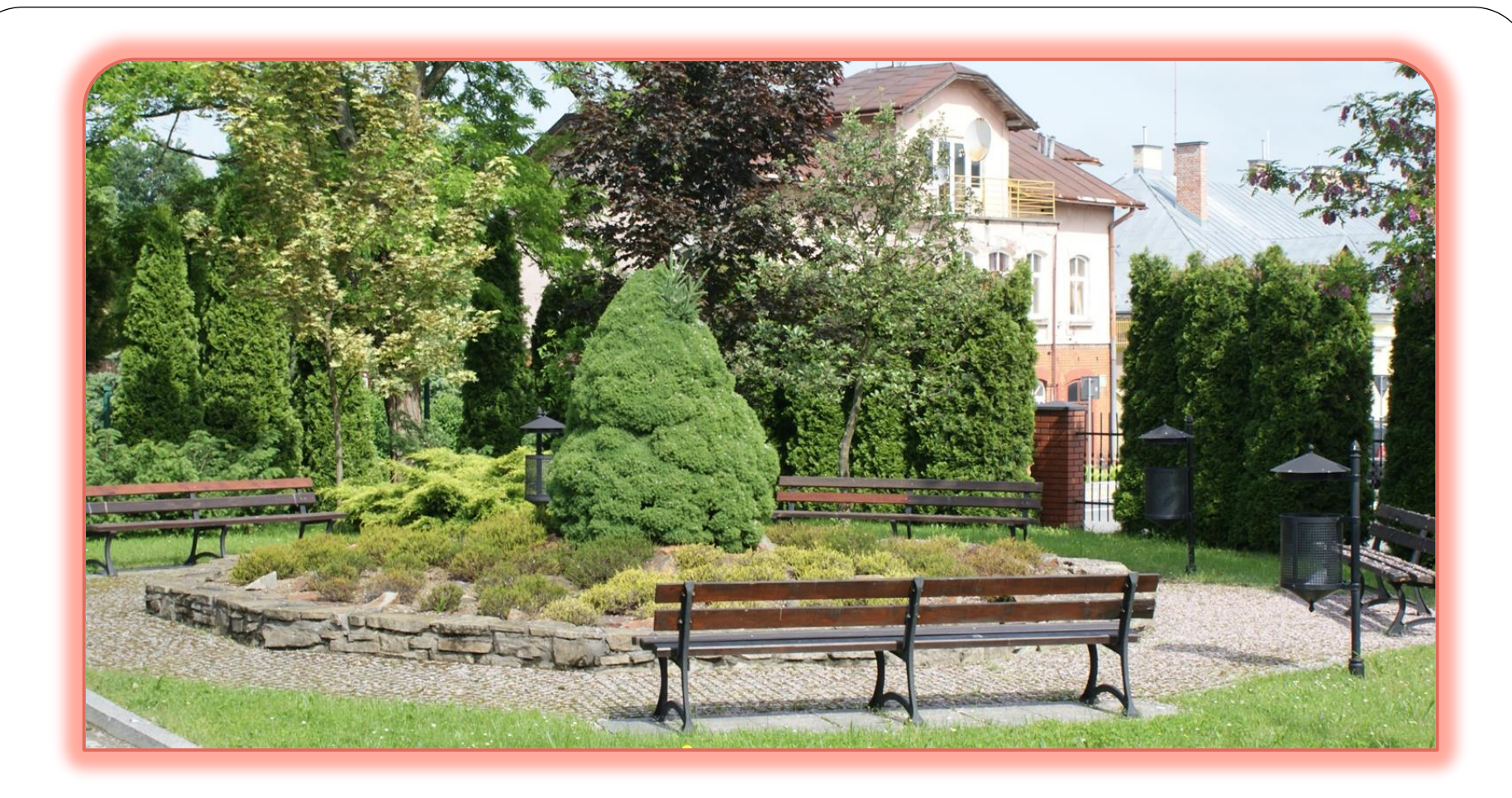

### Dziękujemy za uwagę!

### Biblioteka Uczelni Państwowej im. Jana Grodka w Sanoku